# How to use the DRS Testing Center

## Getting Started

• Request testing accommodations through myDRS

• Send or give your **Faculty Notification Letter** to your instructor

# Testing Contract

### • No more Gold Form!

• Instead, you will need to complete the online DRS Testing Contract with your professor.

# Meet with your instructor to complete the contract

- Bring a laptop
- Or bring a paper version then fill out the contract online after the appointment

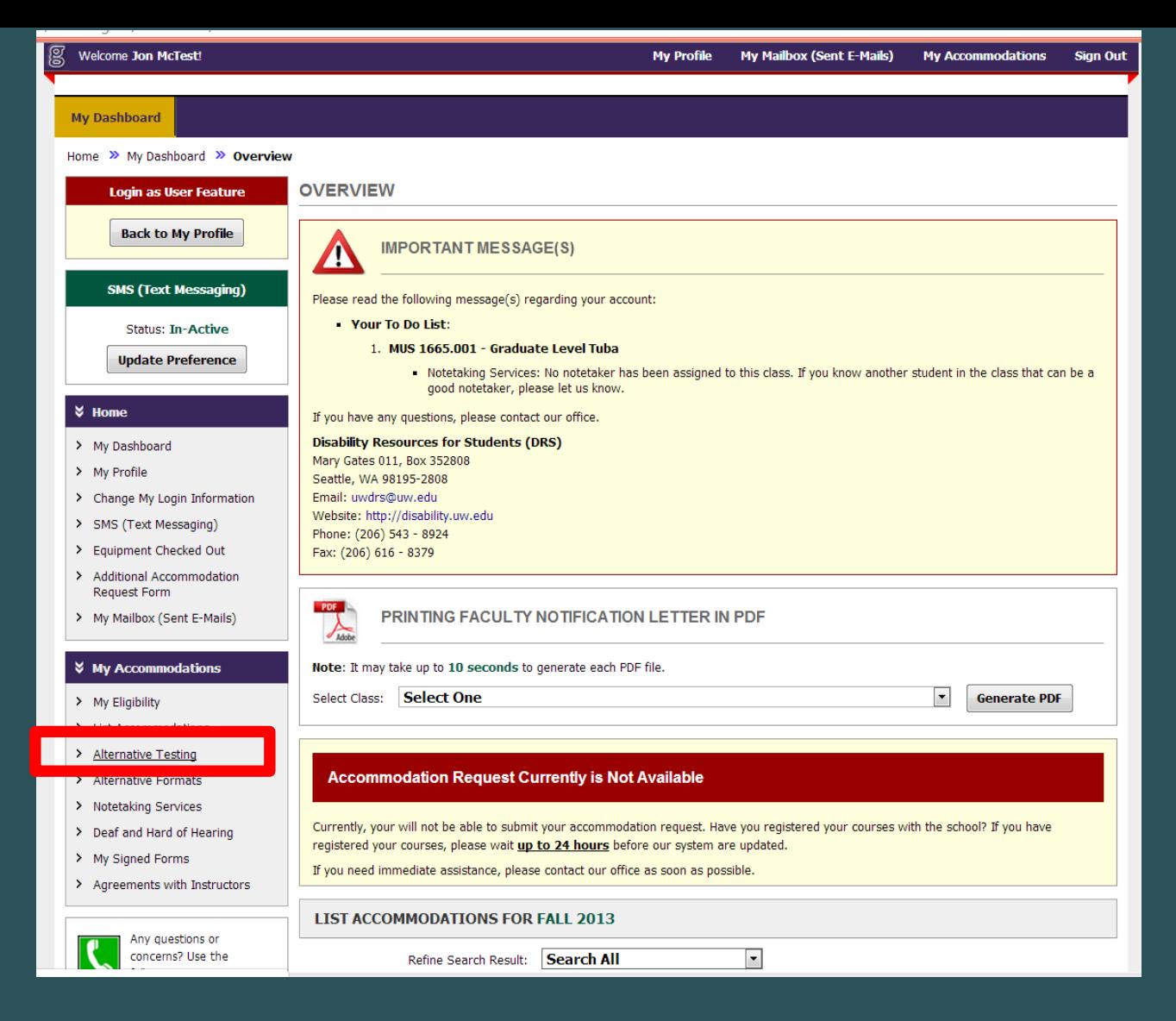

- Log into your myDRS account
- Click on Alternative Testing in the "My Accommodations" menu on the left

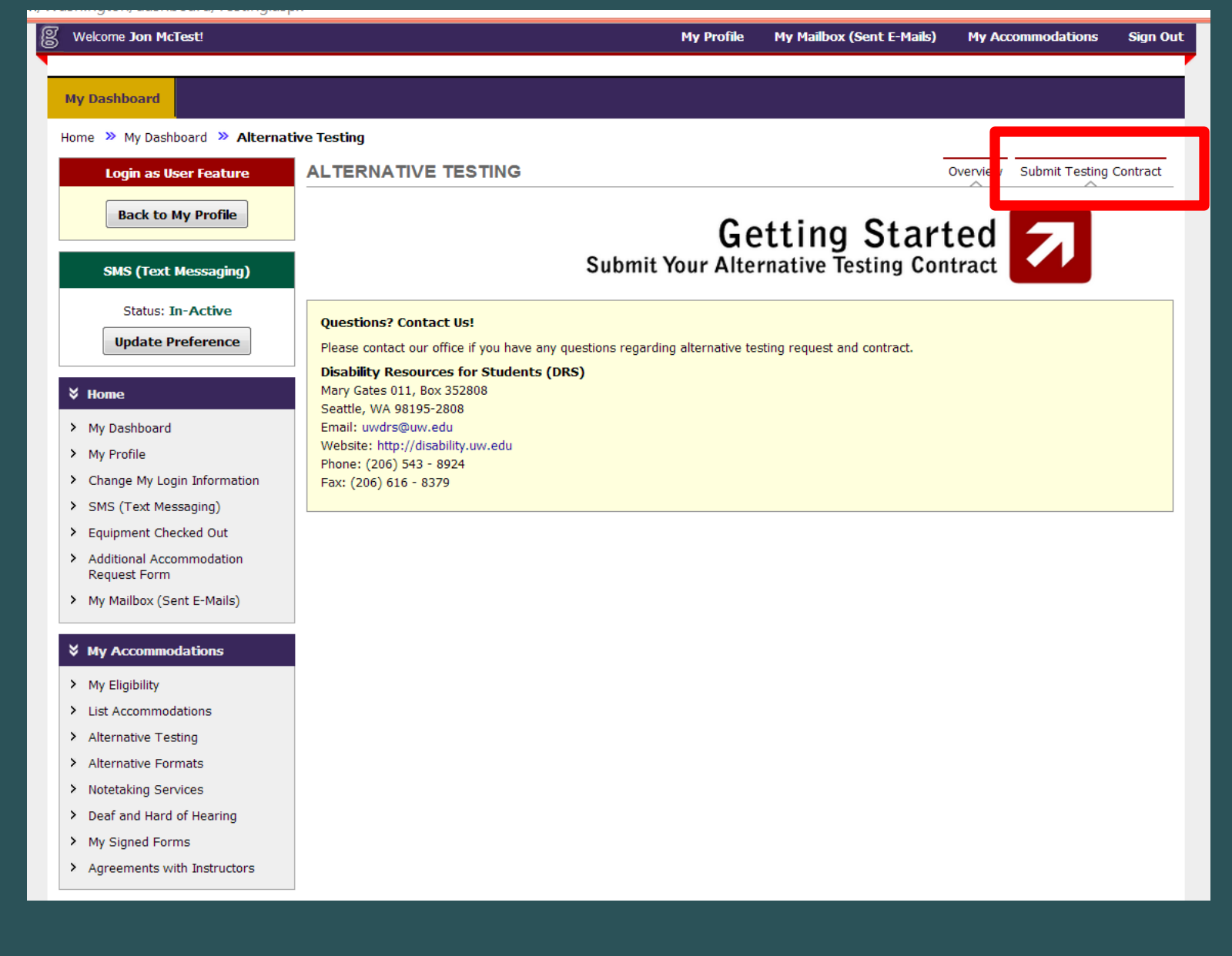

### • Click on Submit Testing Contract in the upper right hand corner

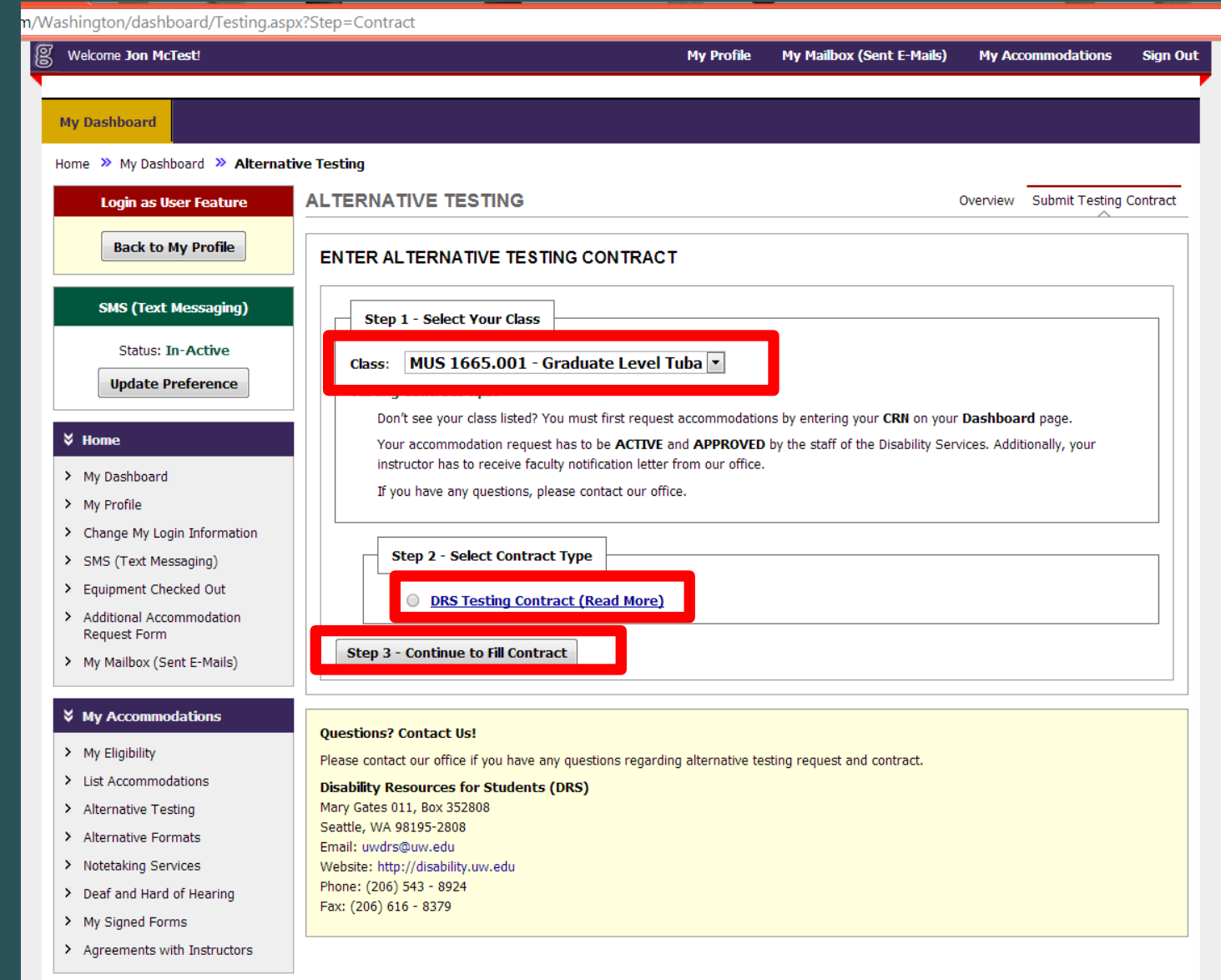

- Step 1, select your class from the drop down menu
- Step 2, select DRS Testing Contract under "Select Contract Type"
- Step 3, click Continue to Fill Contract

m/Washington/dashboard/Testing.aspx?Step=Contract

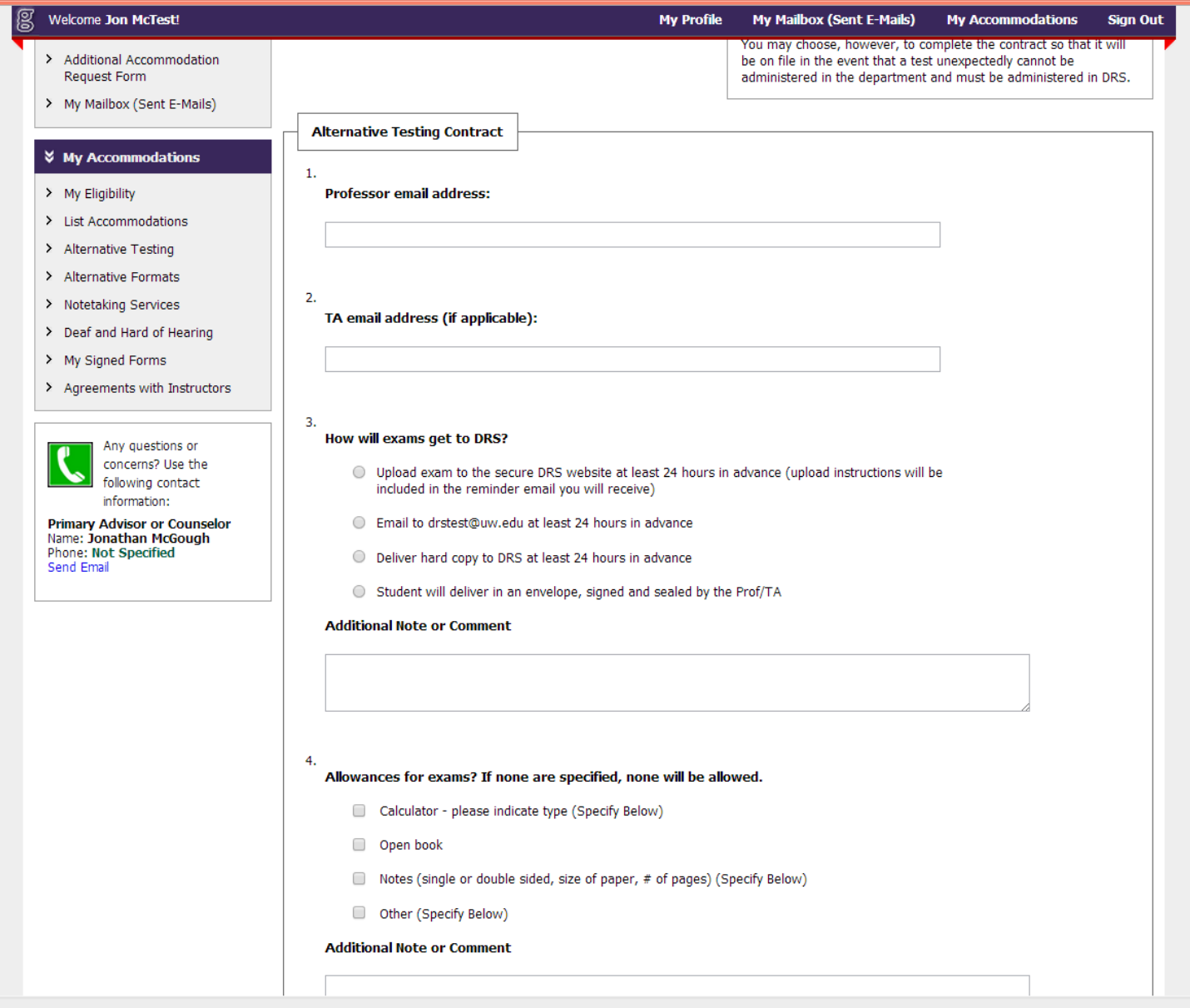

### Complete the myDRS Testing Contract

## New questions that were not on the Gold Form

6.

What would you like the student to do if clarification is needed during the exam, so that equitable grading can be ensured?

Have DRS call the professor at this number (Specify Below)

Have DRS email the professor at this address (Specify Below)

Other (Specify Below)

**Additional Note or Comment** 

8.

Students must schedule exams according to the times listed on the syllabus, unless otherwise discussed with the professor (and communicated to DRS). However, flexibility with start times may be needed to accommodate exam/class time overlap, DRS closure hours, etc. When flexibility is needed, exams may be scheduled under the following parameters:

- 1 hour before/after class exam
- 1 day before/after class exam
- Any time same day
- Other (example: "Student may take exam before, but not after class"). (Specify Below)

**Additional Note or Comment** 

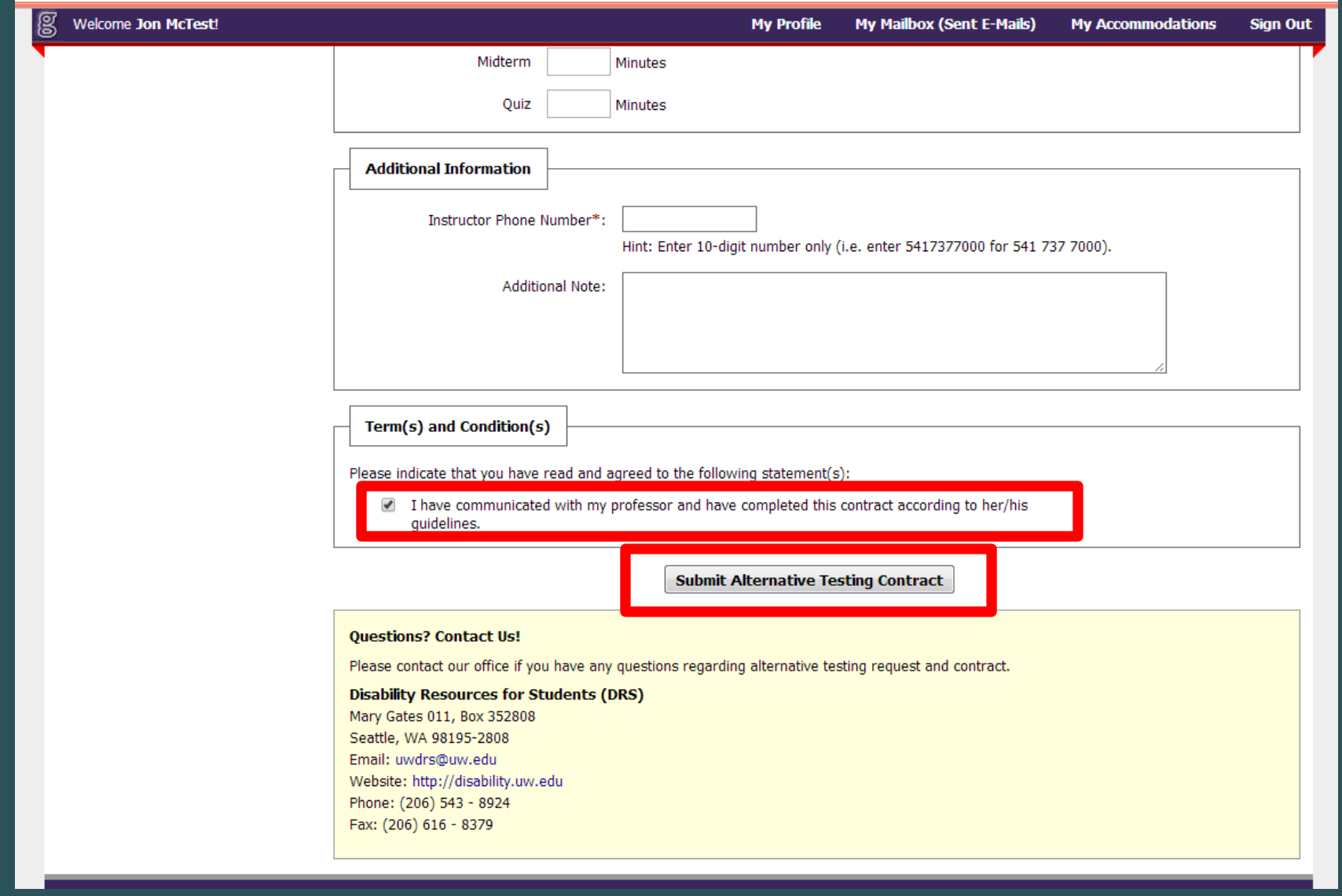

• Check that you agree to the terms and conditions of the contract • Click Submit Alternative Testing Contract

Once the contract has been submitted, a copy of it is emailed to your professor

### Scheduling tests

• Schedule ahead of time: **at least 5 days**

• You can schedule all tests as soon as you have submitted a Testing Contract

• You may modify them later if something changes

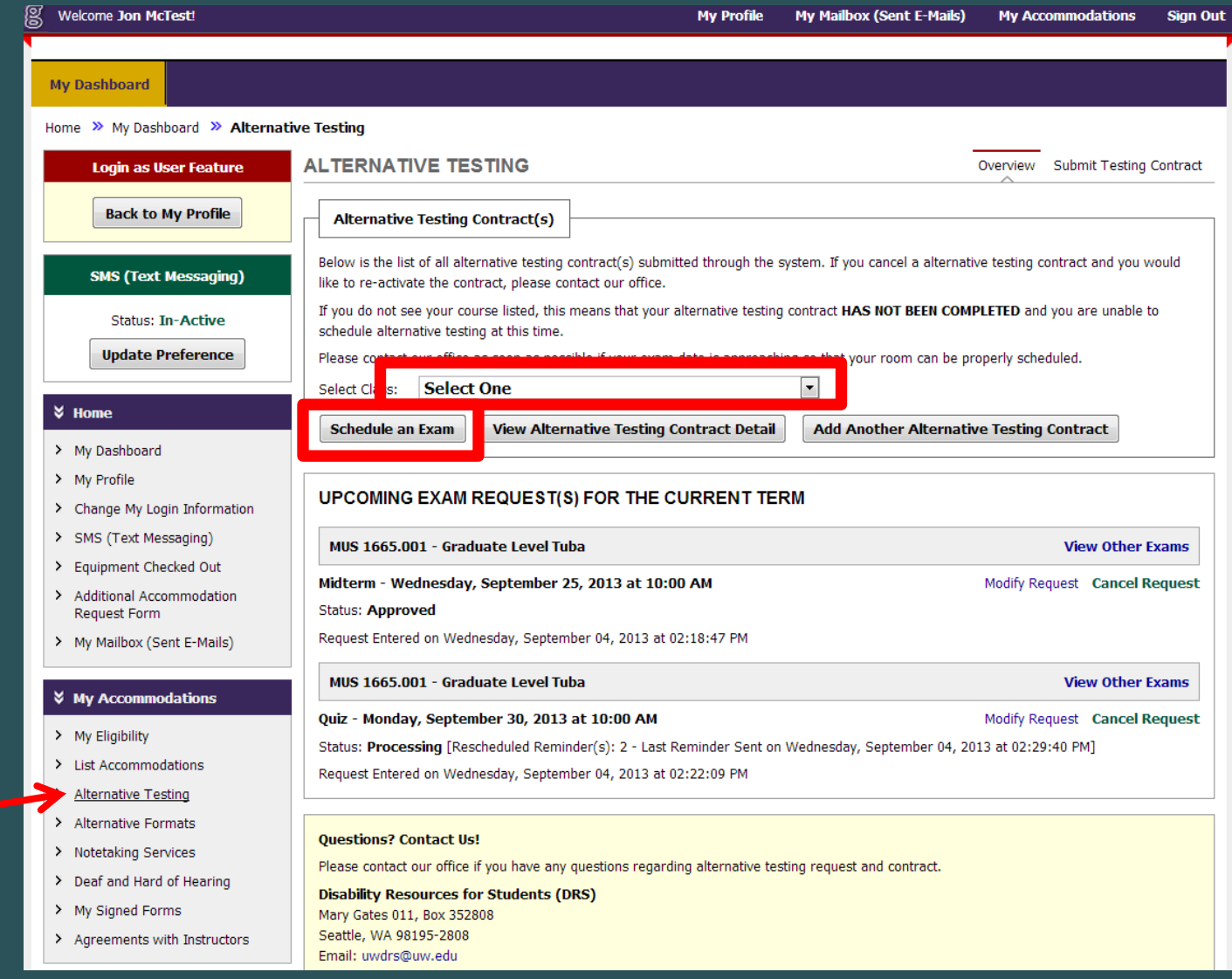

From your Alternative Testing homepage,

- select your class from the drop down menu
- click Schedule an Exam

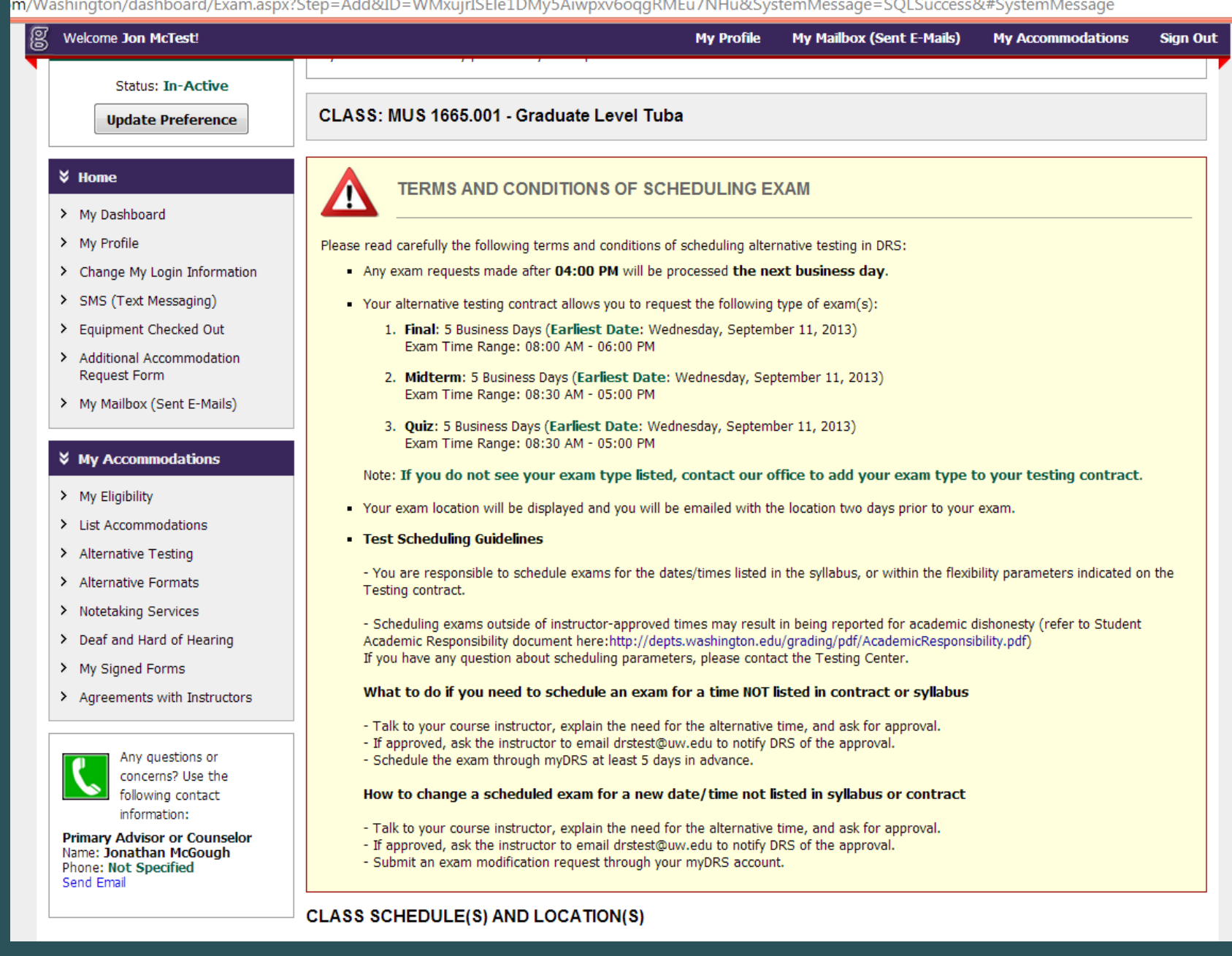

### Please read the Terms and Conditions before you schedule exams

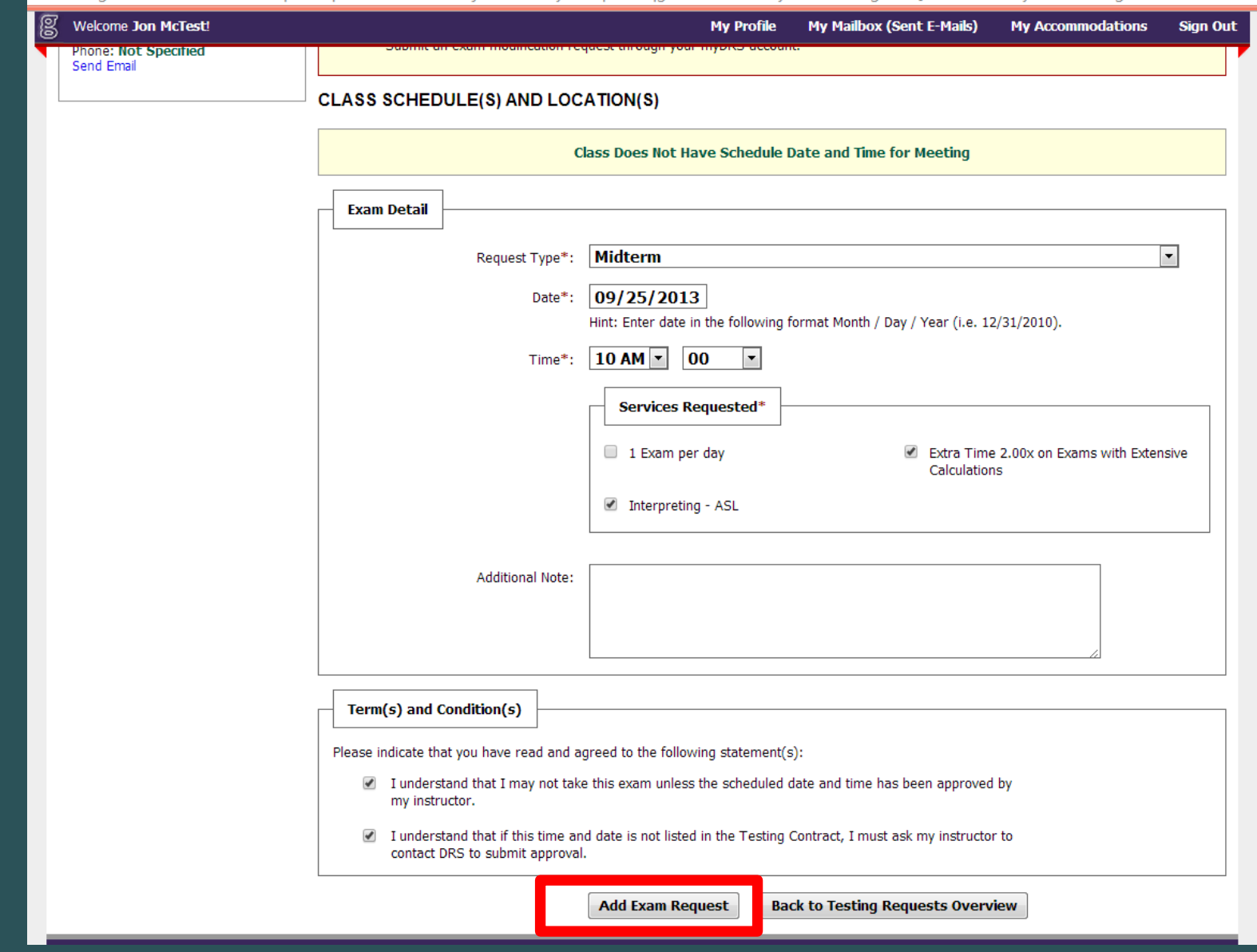

- Fill out the exam detail form
- Check the boxes under Terms and Conditions to agree
- Click Add Exam Request

## Modifying an exam once you have scheduled it

You might need to reschedule if:

- The professor changes the date
- You entered the wrong information
- You have arranged with the professor to take it on a different day than the class

\*\* Your professor must email DRS to approve any modifications

om/Washington/dashboard/Testing.aspx Welcome Jon McTest! **My Mailbox (Sent E-Mails) My Profile My Accommodations Sign Out My Dashboard** Home >> My Dashboard >> Alternative Testing **ALTERNATIVE TESTING** Overview Submit Testing Contract **Login as User Feature Back to My Profile Alternative Testing Contract(s)** Below is the list of all alternative testing contract(s) submitted through the system. If you cancel a alternative testing contract and you would **SMS (Text Messaging)** like to re-activate the contract, please contact our office. If you do not see your course listed, this means that your alternative testing contract HAS NOT BEEN COMPLETED and you are unable to **Status: In-Active** schedule alternative testing at this time. **Update Preference** Please contact our office as soon as possible if your exam date is approaching so that your room can be properly scheduled. **Select One**  $\overline{\phantom{a}}$ Select Class:  $\frac{3}{2}$  Home **Schedule an Exam View Alternative Testing Contract Detail Add Another Alternative Testing Contract** > My Dashboard > My Profile UPCOMING EXAM REQUEST(S) FOR THE CURRENT TERM > Change My Login Information > SMS (Text Messaging) MUS 1665.001 - Graduate Level Tuba **View Other Exams** > Equipment Checked Out Modify Request Midterm - Wednesday, September 25, 2013 at 10:00 AM ancel Request > Additional Accommodation **Status: Processing Request Form** Request Entered on Wednesday, September 04, 2013 at 02:18:47 PM > My Mailbox (Sent E-Mails) **☆** My Accommodations **Questions? Contact Us!** Please contact our office if you have any questions regarding alternative testing request and contract. > My Eligibility **Disability Resources for Students (DRS)** > List Accommodations Mary Gates 011, Box 352808 > Alternative Testing Seattle, WA 98195-2808 Email: uwdrs@uw.edu > Alternative Formats Website: http://disability.uw.edu

- > Notetaking Services > Deaf and Hard of Hearing
- 
- > My Signed Forms
- > Agreements with Instructors

### On your Alternative Testing homepage, find the scheduled exam and click on Modify Request

Phone: (206) 543 - 8924

Fax: (206) 616 - 8379

### Late Exams

An exam is "late" if it is scheduled with fewer than 5 days advance notice

All late exam requests must first be approved by DRS, on a space-availability basis, before they are scheduled.

DRS will contact you to either approve of the exam or suggest an alternative route.

#### When you schedule an exam for a date sooner than 5 days ahead, myDRS will provide you with a "Late Exam Notice."

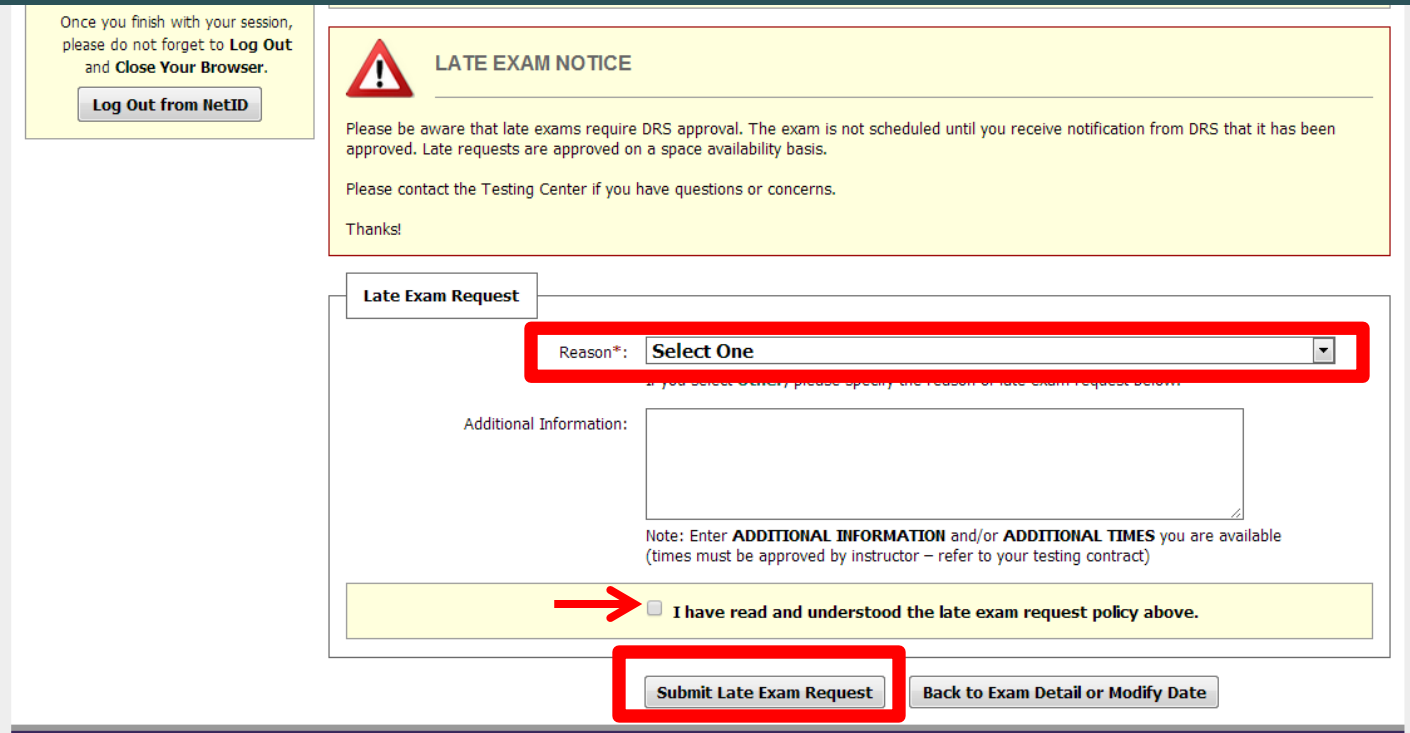

- Select the corresponding reason for the late request from the drop down "Reason" menu.
- Provide any additional information you'd like the Testing Center to know
- Check that you have read the late exam policy
- Click Submit Late Exam Request

## Day of the Test

- Arrive at DRS a few minutes early
- Remember to bring anything you need for the exam (scantron, bluebook, notecards, model kit, etc).
- Contact DRS and your professor as soon as possible if there is an emergency and you are unable to make it on time.

Happy testing!